## **Редагування і видалення культури**

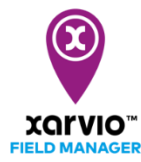

При плануванні посівного сезону в xarvio FIELD MANAGER часто трапляється, що після цього необхідно внести деякі зміни - наприклад, скорегувати деталі культури (дату посіву, сорт і т.д.) або повністю видалити посівний сезон і призначити нову культуру. Дізнайтеся, як редагувати і видаляти посівний сезон.

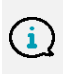

*Все в xarvio FIELD MANAGER базується на культурах та їх деталях. Після призначення культури Ви не зможете більше змінити її, і в цьому випадку посівний сезон повинен бути видалений. Це потрібно для того, щоб уникнути можливої плутанини із-за попередніх внесень, ризиків, приміток і т.д.*

Є два способи редагування або видалення посівного сезону:

o Натисніть на поле, для якого потрібно налаштувати посівний сезон в меню **Статусу**. Після цього натисніть на 3 крапки, а потім на **Редагувати посівний сезон**.

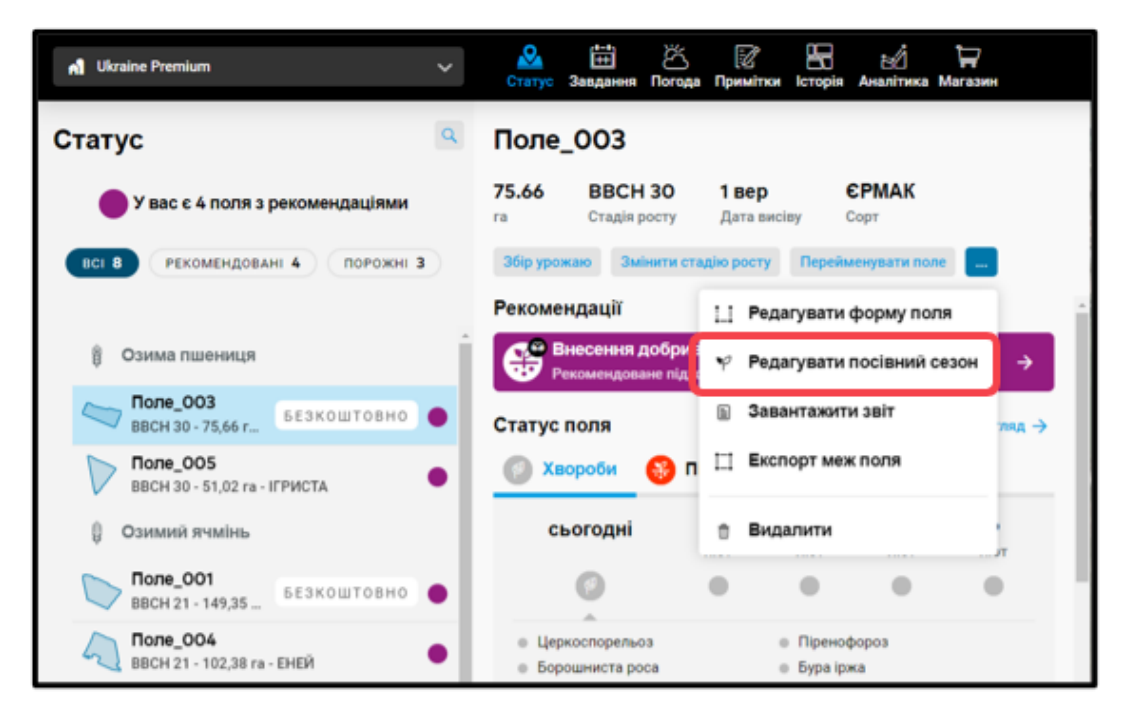

o Крім того, Ви можете натиснути на посівний сезон в розділі **Історія**, та вибрати функцію **Редагувати**.

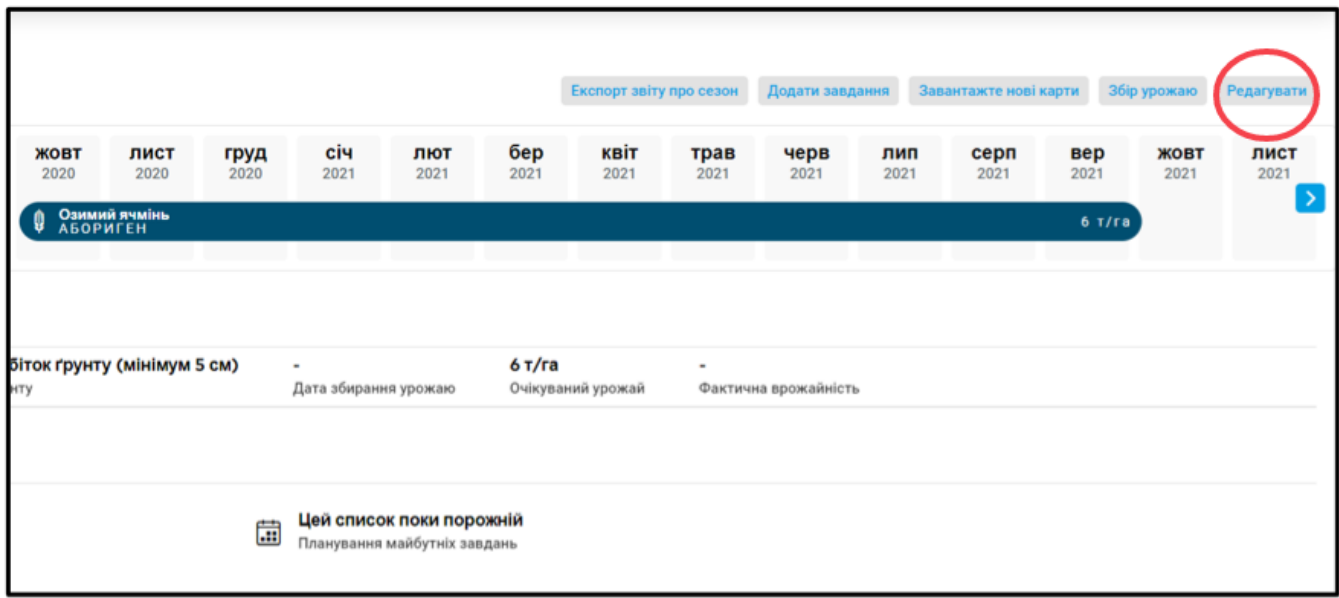

o Ви отримаєте можливість **видалити** або **налаштувати** деталі своєї культури.

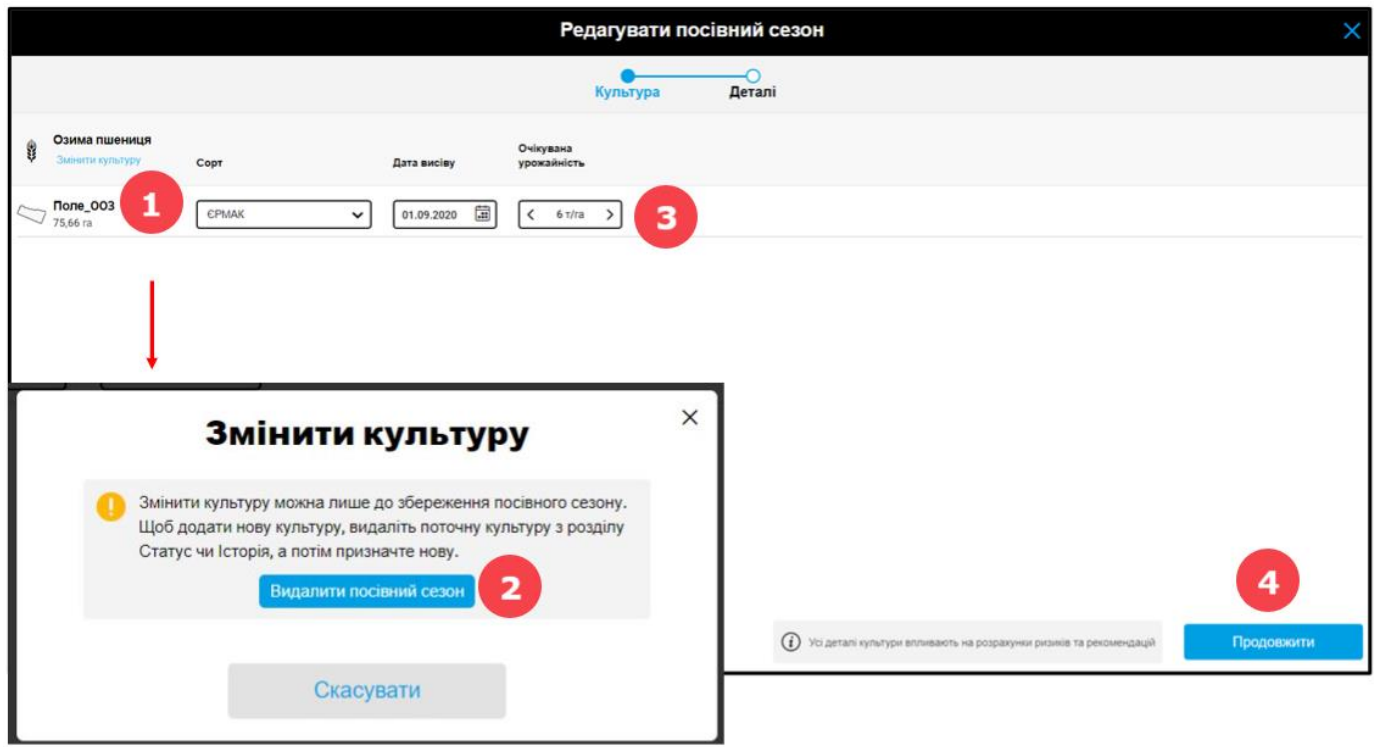

- 1. Натисніть **Змінити культуру,** щоб видалити дану культуру та додати іншу.
- 2. Після натискання кнопки **Змінити культуру** відкриється нове вікно. Будь ласка, прочитайте інформацію перед **видаленням посівного сезону**.
- 3. За бажанням відкоригуйте **сорт**, **дату висіву** та **очікувану урожайність**.
- 4. Якщо Ви закінчили з налаштуванням посівного сезону, натисніть **Далі**.
- o Після закінчення натисніть **Зберегти культуру**.

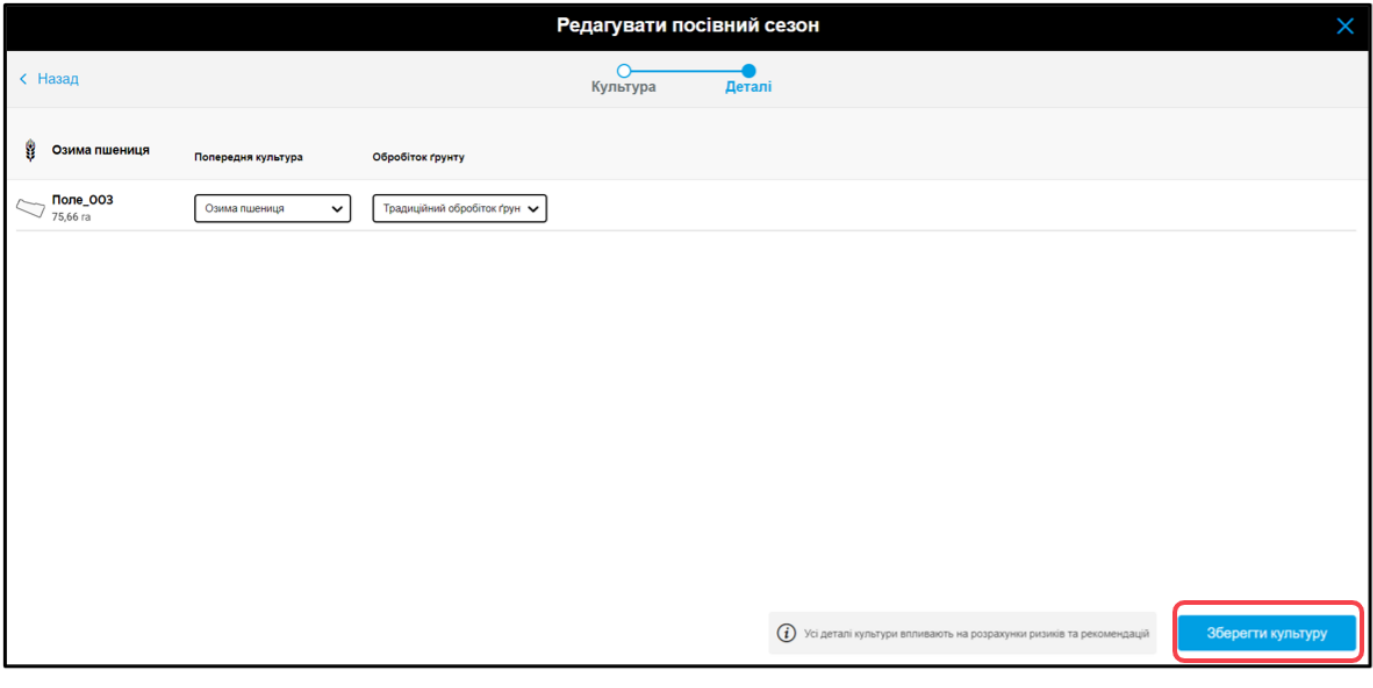

*Ви завжди можете налаштувати деталі культури. Як тільки Ви збережете зміни, xarvio FIELD MANAGER перерахує ризик та рекомендації для поля.*

o Якщо Ви хочете налаштувати посівний сезон для декількох полів, Ви можете зробити це одразу, вибравши кілька полів.

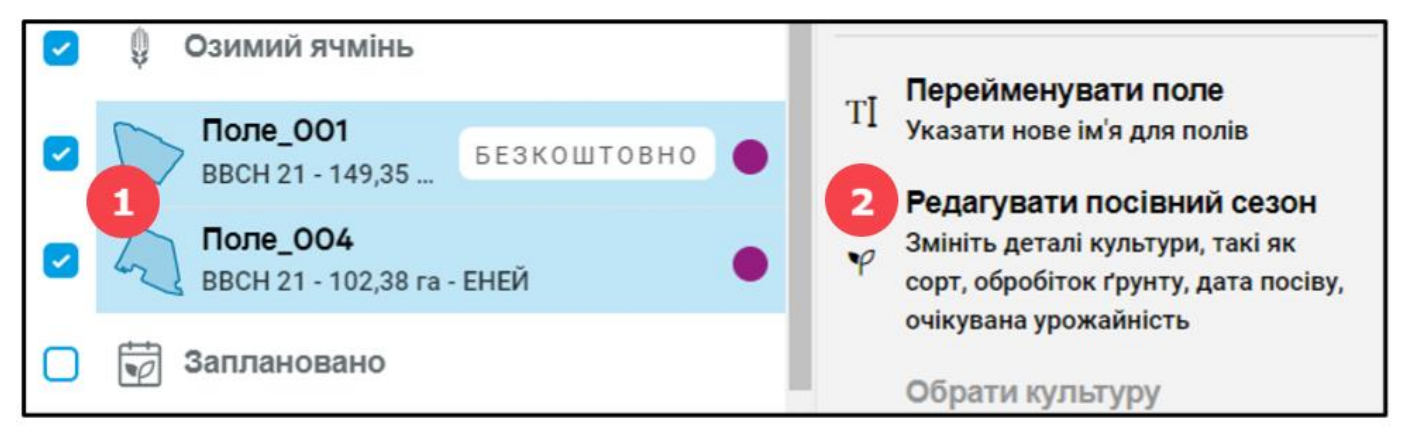

1. На сторінці **Статусу** виберіть усі поля, для яких потрібно налаштувати посівний сезон. Культура на цих полях повинна бути однаковою.

2. У меню, яке з'явиться праворуч, натисніть Редагувати посівний сезон і виконайте описані вище дії.

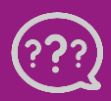

**У Вас є запитання? Звертайтеся до нас!** **Тел.:** +**380800501852 Email: [ukraine@xarvio.info](mailto:support@xarvio.info) © 2021**